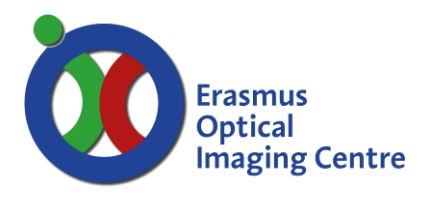

### **Start-up system**

- Switch on the power socket (#1)
- Switch on Mercury lamp control unit switch on and ignite (#2)
	- o Wait ~10 seconds for the device to load
	- o Hold ignite button until orange LED is active
- **Start the PC before other hardware is active**
	- o User account Nikon1078, no password required
- Switch on the power socket (#3)
- Switch devices on in the order of:
	- o Halogen lamp
	- o Incubator control-box
	- o Microscope stand located at the right, behind the serial plug
	-
	- o Stage controller located at the back of the device
	- o Shutter controller
- Start imaging software Metamorph
	- o Select "User" account
- Upon error; drag error message from behind Metamorph logo
	- o Message: *ASI MS2000 not detected on COM1*
	- o Choose: *Retry*

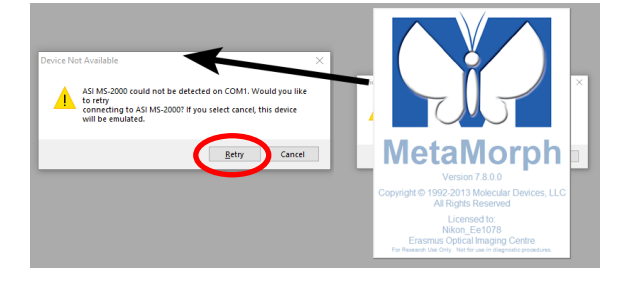

### **Shut down system**

- For live cell imaging:
	- o Remove Tokai Hit incubator from the stage and place it on the table
	- o Close the Tokai Hit incubator with a plastic well
- **Clean objective carefully**
	- o Remove oil with lens paper:
	- o Hold lens paper tight between your fingers and wipe over objective
	- o Wet your lens paper with 2-propanol and wipe 3-4 times more
- Cover stage with lens paper cleaning box
- **If you are the last user of the day**
- Shut down all devices
	- o Shut down Mercury lamp at last
	- o Camera power is switched at the adapter box at the floor
- Switch off the power socket located at the floor

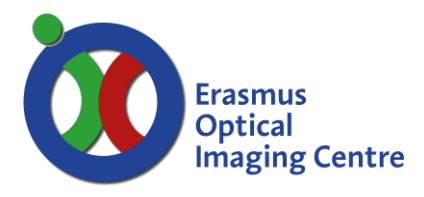

#### **Controlling intensity mercury lamp**

- Fluorescence can be detected with use of the Mercury lamp o Choose illumination settings according to your sample
- Intensity of the light can be controlled with neutral density (ND) filters.
	- o Located between the actual lamp (right) and the microscope stand.
	- o Press inwards to reduce intensity by 4 or 8 times (ND4, ND8)

#### **Taskbar**

- When the taskbar is not visible
	- o Load the taskbar via: Journals>Taskbar>Load Taskbar

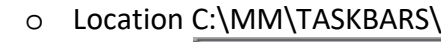

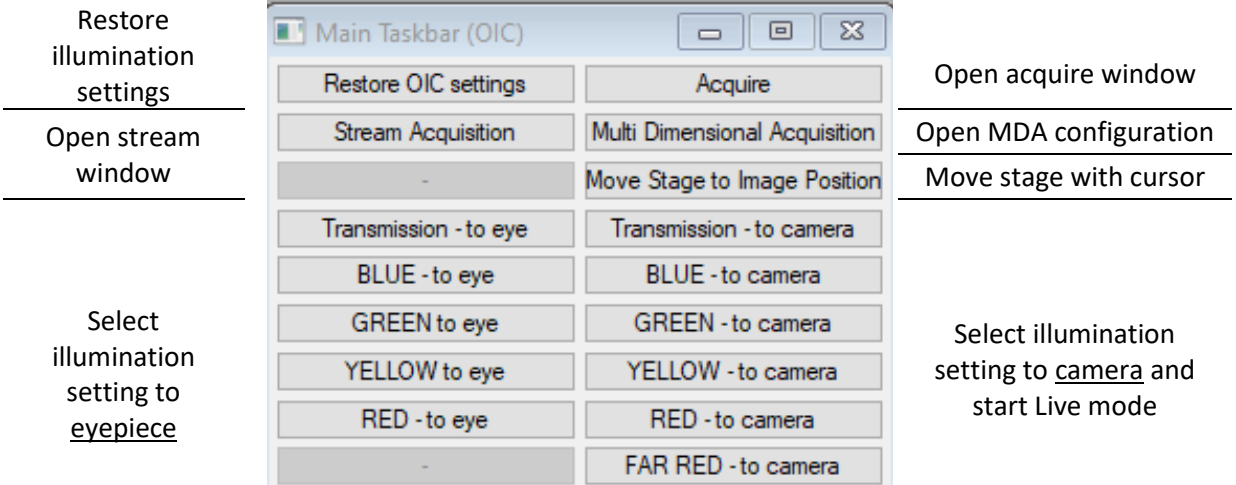

- If needed: reset the illumination settings with: "Restore OIC settings"
- Open the Acquire window
- Configure Stream acquisition or start MDA configuration
- Move stage by clicking inside live image window (distance from centre equals movement)
- Select illumination settings for Eyepiece (left) or camera (right)

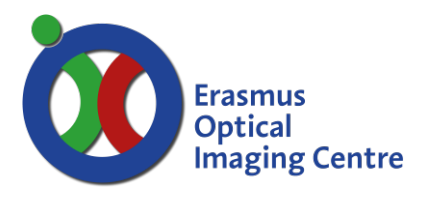

## **Acquire window**

• Open via Taskbar button "Acquire"

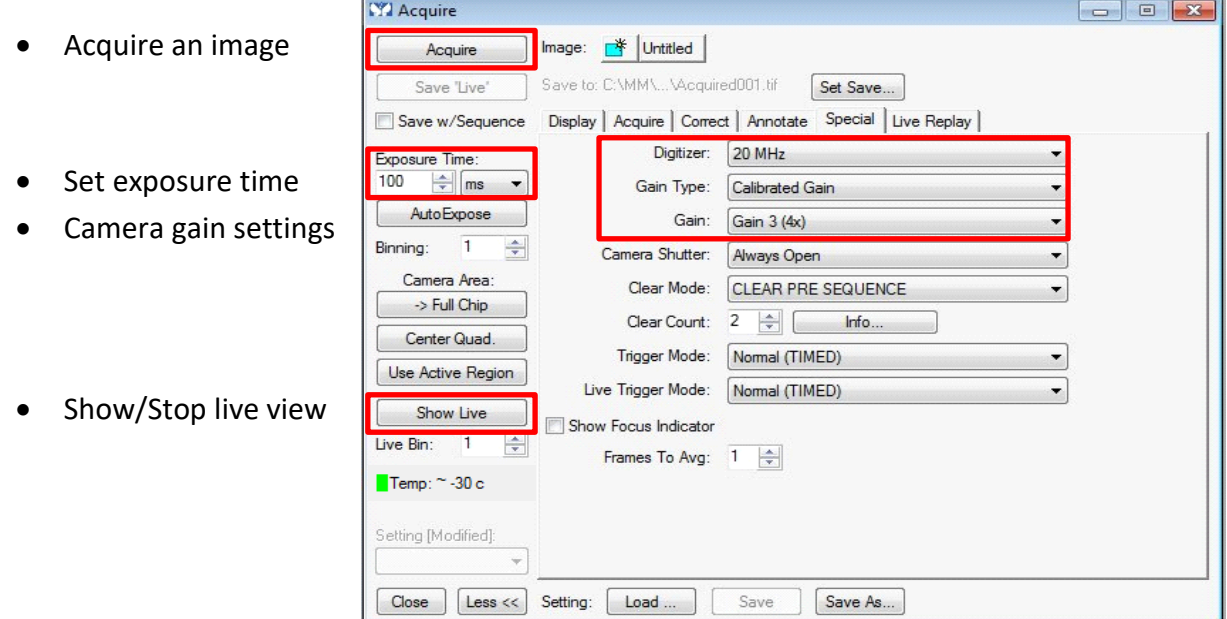

# **Multi-Dimensional Acquisition (MDA)**

Combine multiple tasks: z-stack, timelapse, streaming, multiple positions, multiple wavelengths, use of journals.

Select acquisition mode(s) in *Main*

- Continue with the tabs shown left:
	- o Saving: select filename and folder
	- o Select illumination settings
	- o … options for acquisition modes
- When setup is done press acquire
- Save or load settings of experiment setup, with Save/Load State buttons

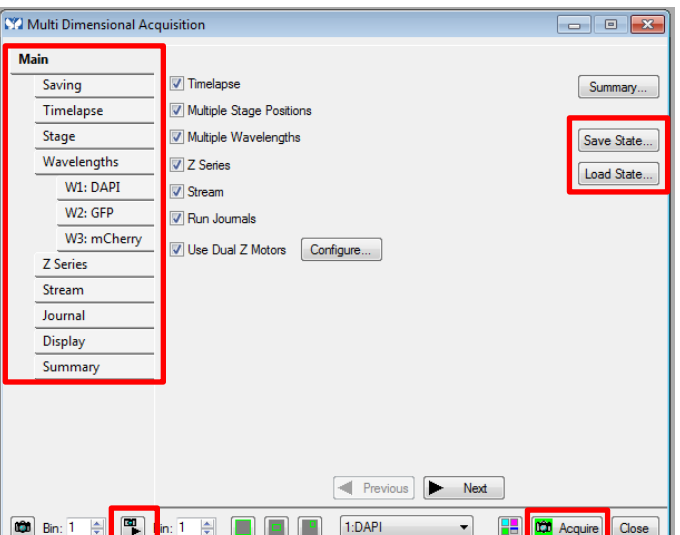

• Live mode can be started from MDA window